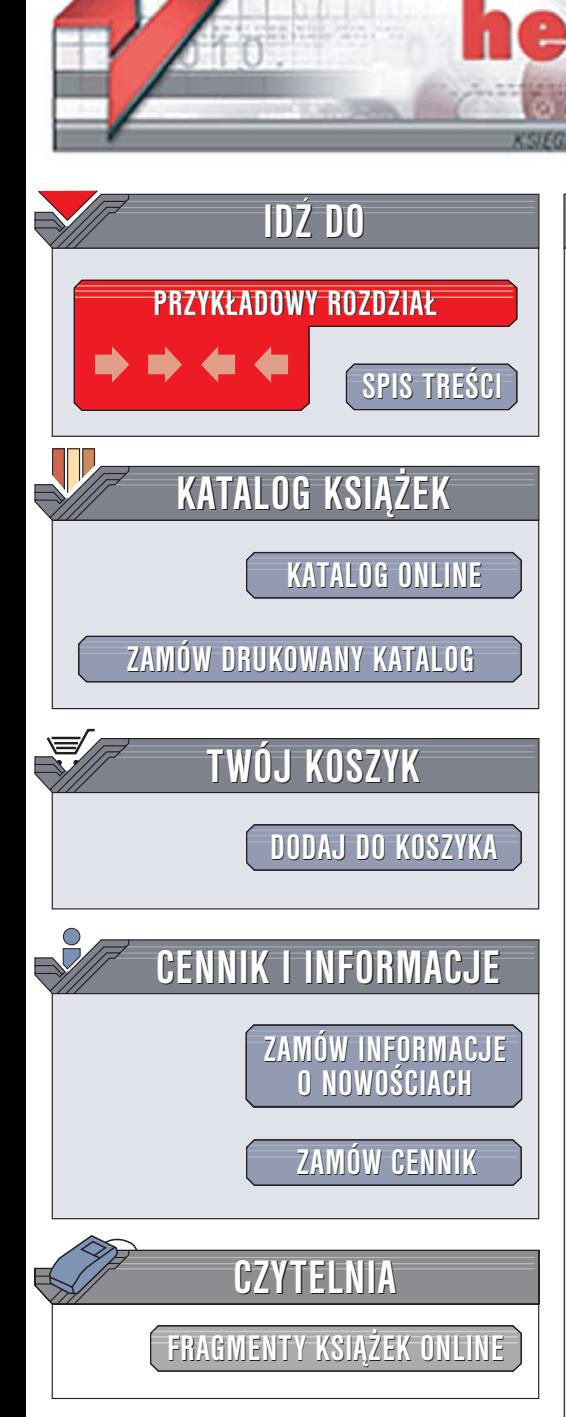

Wydawnictwo Helion ul. Chopina 6 44-100 Gliwice tel. (32)230-98-63 [e-mail: helion@helion.pl](mailto:helion@helion.pl)

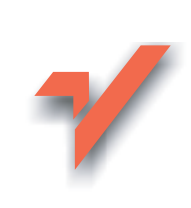

# C#. Programowanie

Autor: Jesse Liberty T³umaczenie: Tomasz Walczak ISBN: 83-246-0213-5 Tytuł oryginał[u: Programming C#](http://www.amazon.com/exec/obidos/ASIN/0596006993/helion-20) Format: B5, stron: 600

 ${\sf lion}.$ 

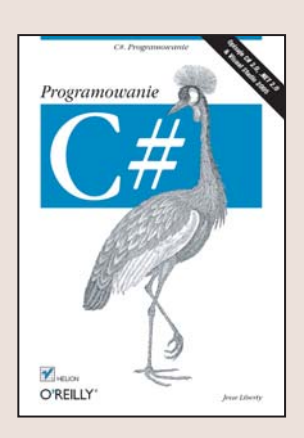

#### Podrêcznik podstawowego jêzyka programowania dla platformy .NET

- Poznaj elementy jêzyka C#
- Stwórz własna aplikacje
- Komunikuj siê z bazami danych

Jezyk C# został opracowany przez firme Microsoft jako podstawowe narzędzie programistyczne dla platformy .NET. C# łączący w sobie najlepsze cechy języków C, C++, Java i Visual Basic doskonale nadaje się do tworzenia aplikacji bazujących na komponentach. Jest prosty, bezpieczny ze wzglêdu na typy, oparty na obiektach i komponentach i przygotowany do obsługi mechanizmów komunikacji sieciowej. Za pomocą C# tworzone są nie tylko aplikacje na "duże" komputery, ale także programy dla platformy PocketPC. Popularność C# nadal rośnie, a jego producent stale inwestuje w dalszy rozwój tego narzędzia i platformy .NET.

"C#. Programowanie" to podrecznik przedstawiający tajniki tworzenia aplikacji dla .NET w jêzyku C#. Przeczytasz w nim o podstawowych elementach i strukturach C#, zasadach programowania obiektowego oraz obsłudze wyjątków i błędów. Poznasz sposoby tworzenia aplikacji z wykorzystaniem podstawowych technologii tworzenia aplikacji dla platformy .NET — ASP.NET, Windows Forms i ADO.NET. Nauczysz siê wykorzystywać metadane i łączyć swoje aplikacje z API Windows oraz obiektami COM.

- Typy w języku C#
- Zmienne i stałe
- Instrukcje, operatory i dyrektywy preprocesora
- Reguły programowania obiektowego
- Operacje na łańcuchach znaków
- Stosowanie wyrażeń regularnych
- Tworzenie aplikacji dla systemu Windows
- Łączenie z bazami danych za pomocą ADO.NET

 $1.18 - 1.1$ 

- Pisanie aplikacji i usług sieciowych
- Zdalne korzystanie z obiektów
- Wątki i synchronizacja
- Operacje na plikach

#### Poznaj nowoczesne techniki programowania

# **Spis treści**

<span id="page-1-0"></span>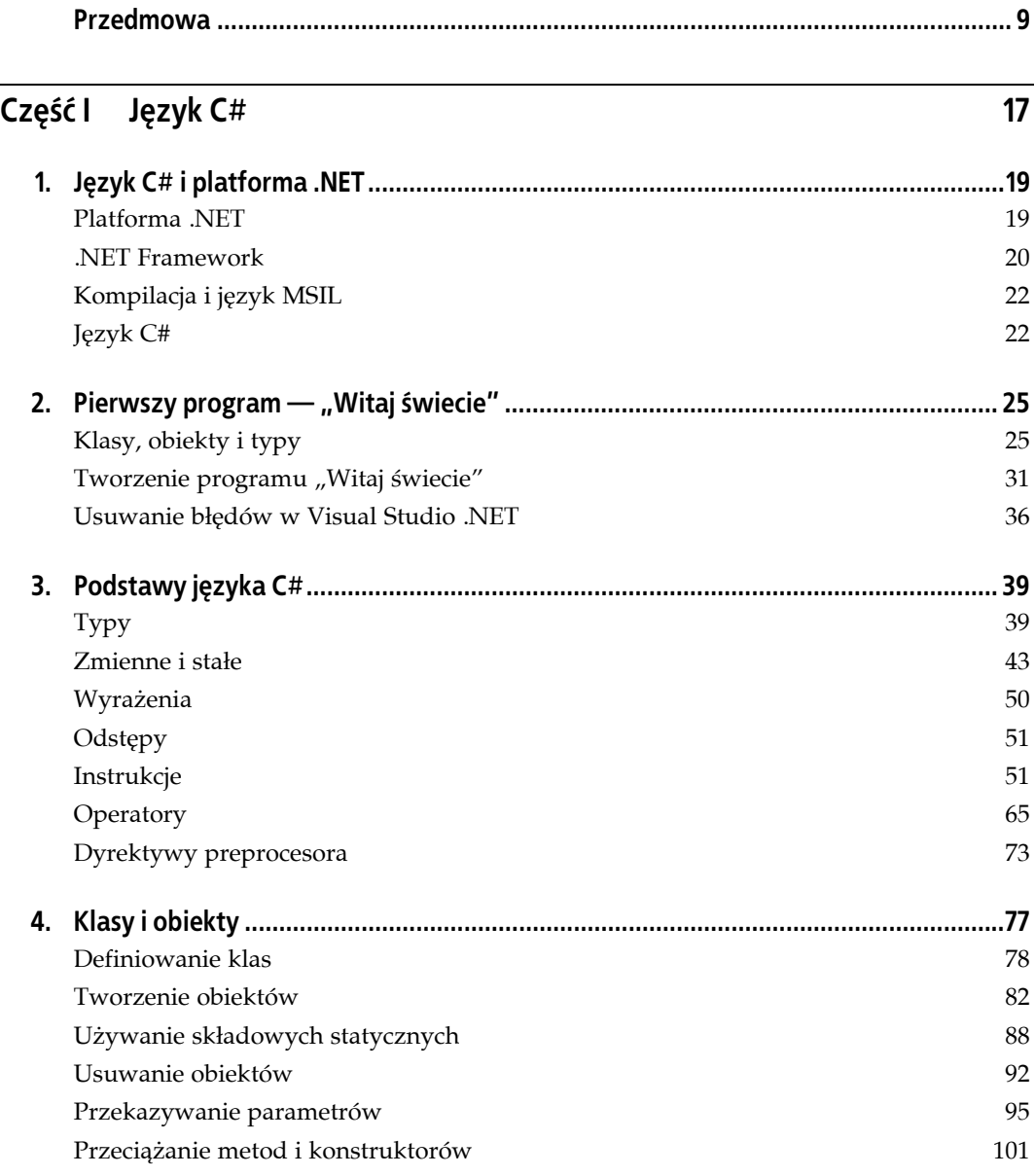

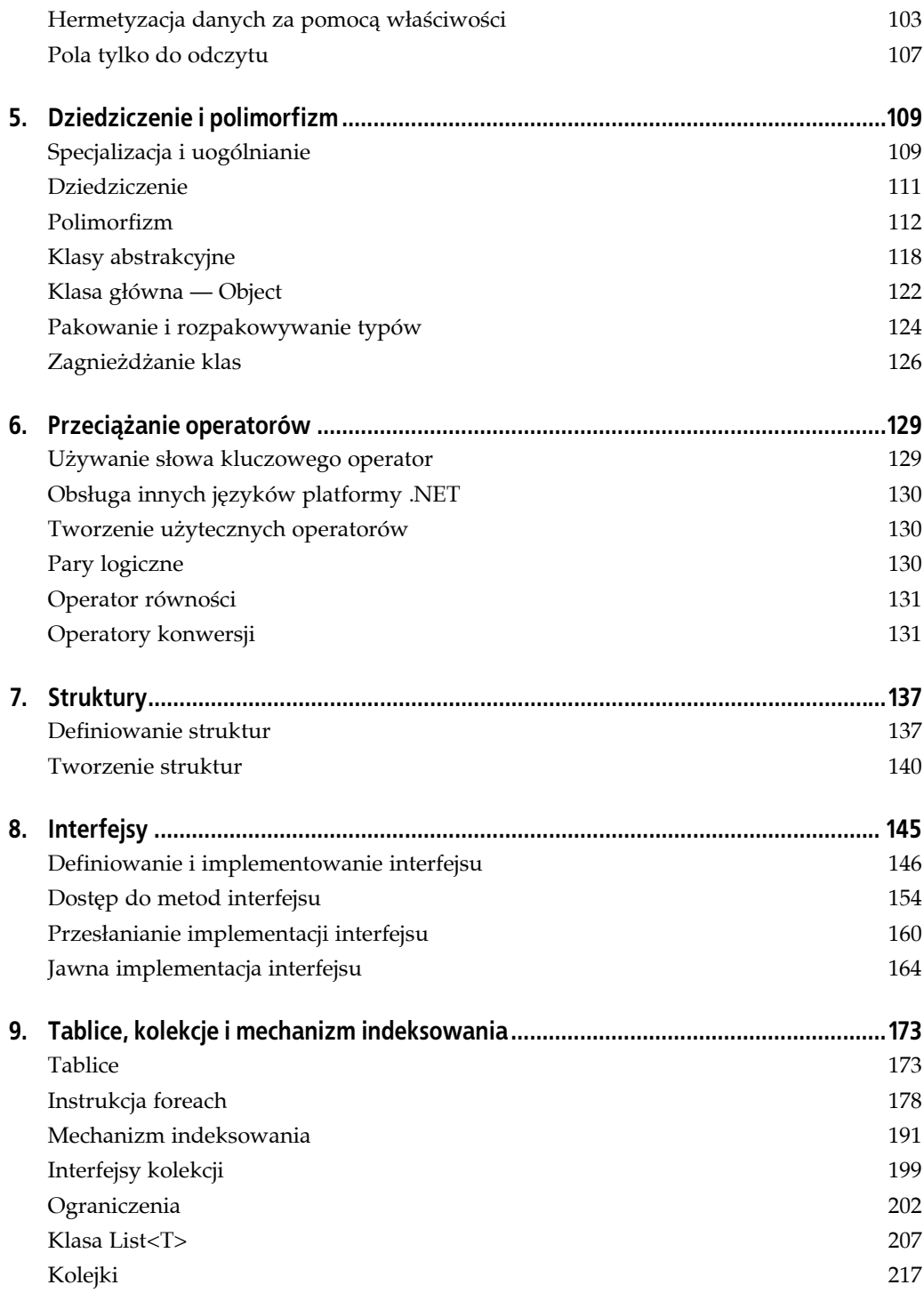

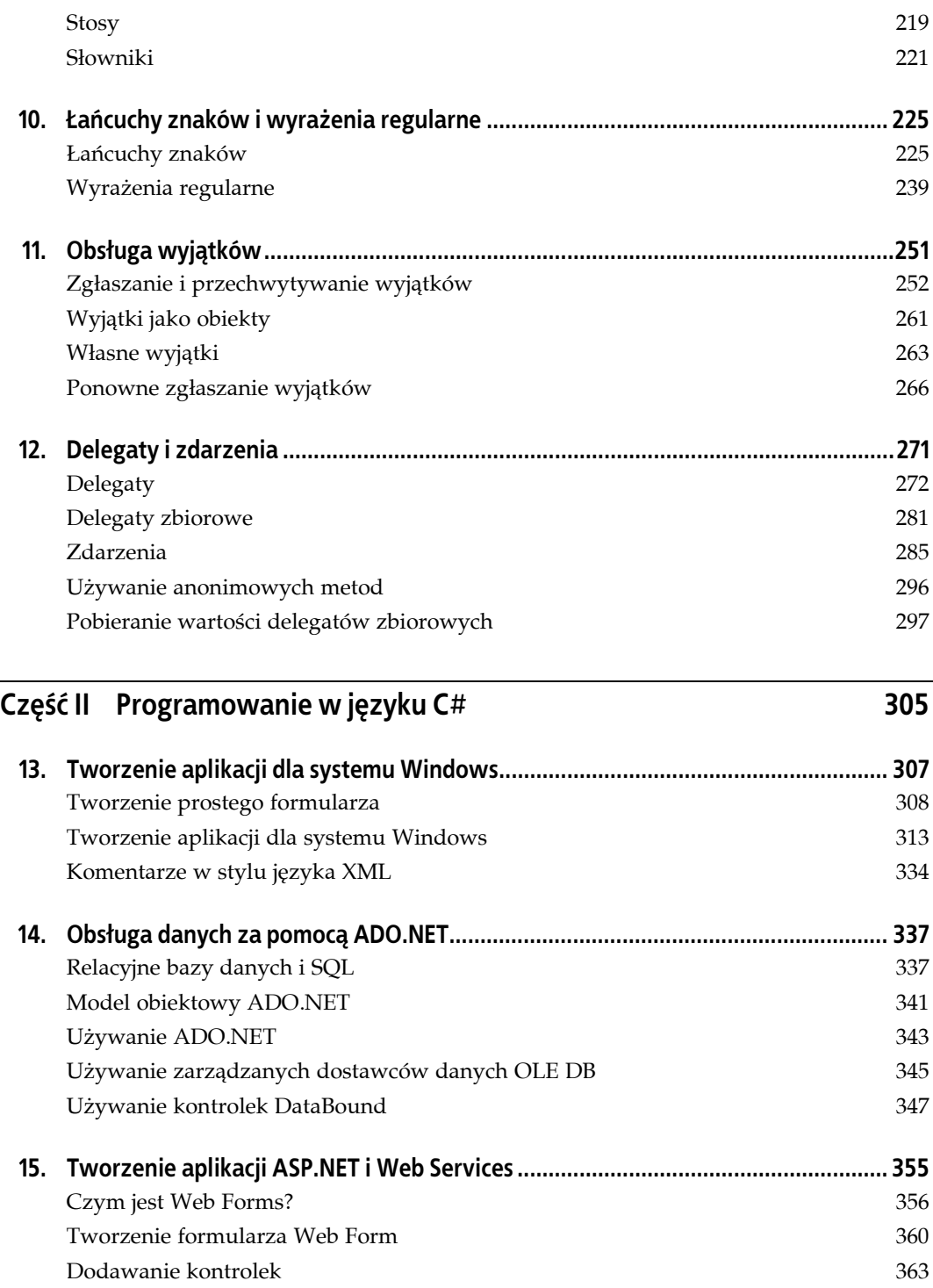

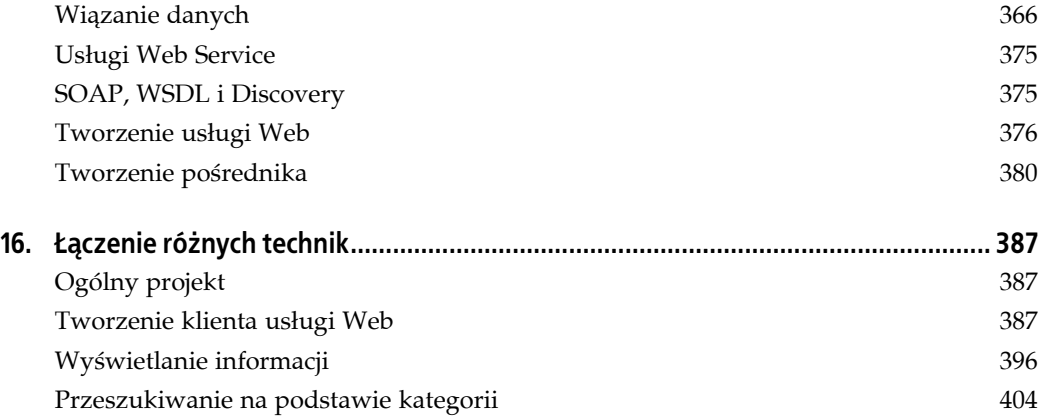

# **Część III CLR i platforma .NET 409**

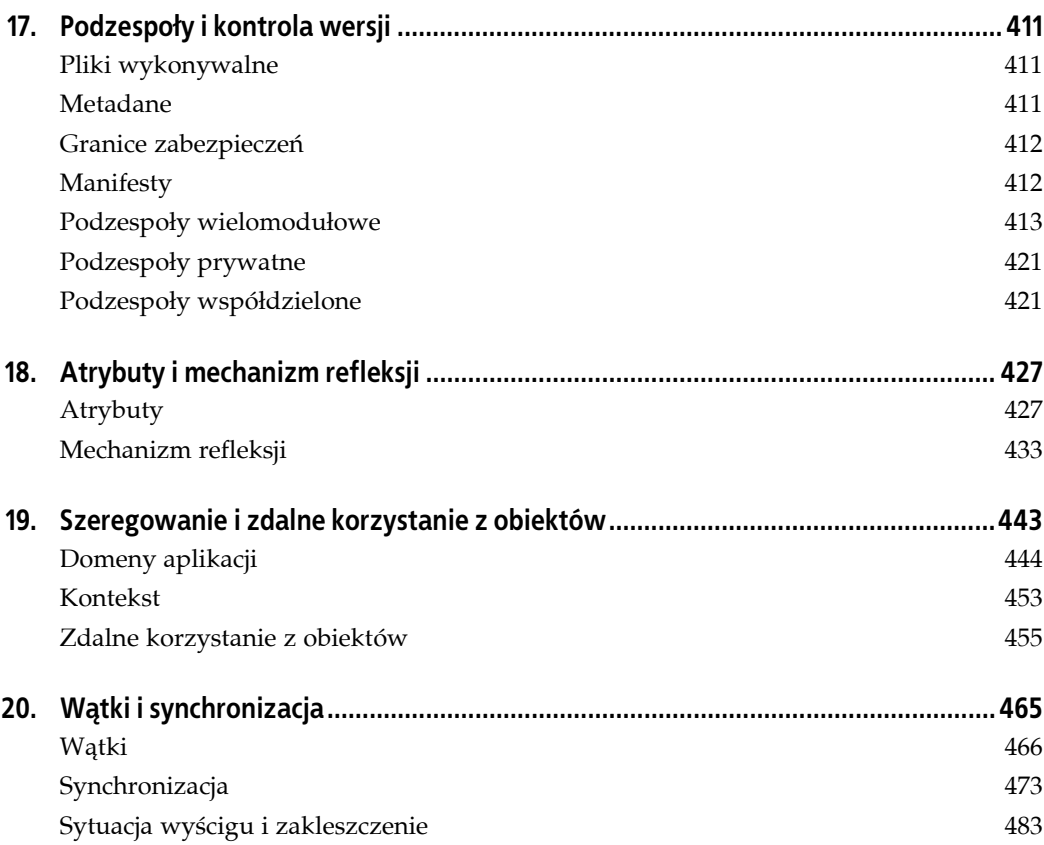

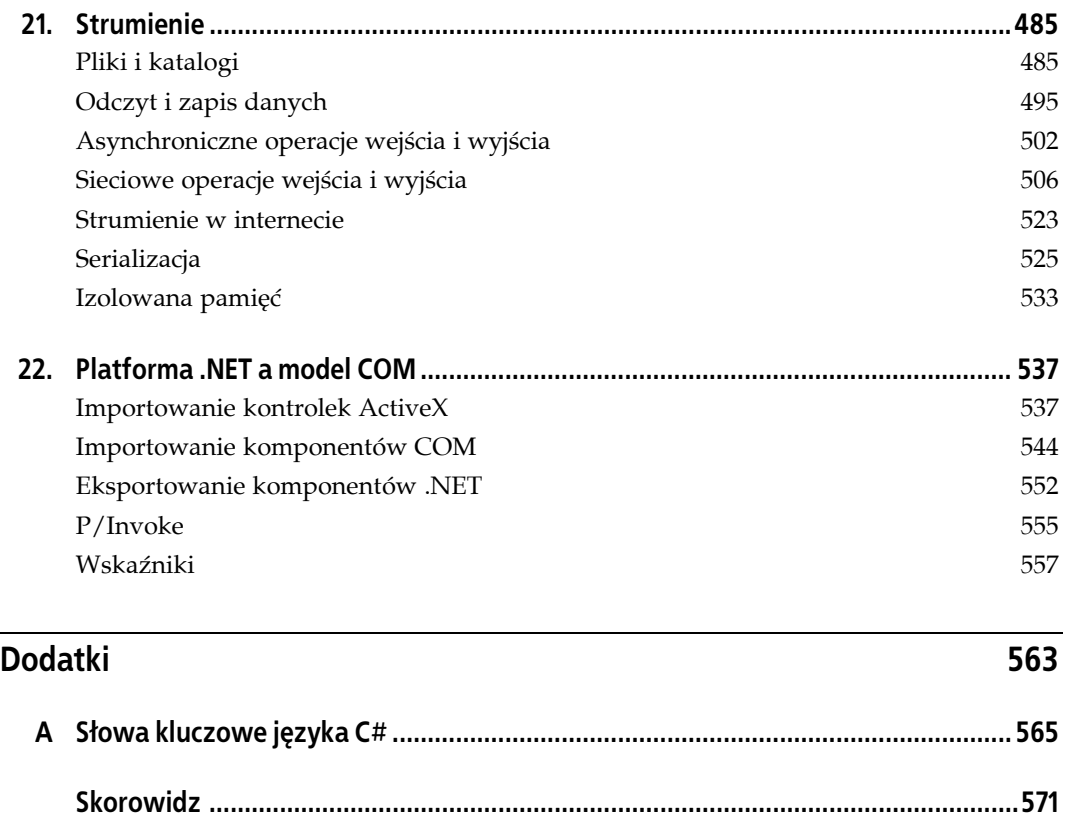

# <span id="page-6-0"></span>**ROZDZIAŁ 2. Pierwszy program — "Witaj świecie"**

Zgodnie z niepisaną tradycją wiele książek programistycznych rozpoczyna się od opisu programu wyświetlającego napis "Witaj świecie". W tym rozdziale opisuję, jak stworzyć, skompilować i uruchomić prosty program napisany w języku C#. Analiza tego programu pozwoli zaprezentować kluczowe cechy języka C#.

Kod na listingu 2.1 zawiera podstawowe elementy bardzo prostego programu w języku C#.

#### *Listing 2.1. Prosty program w języku C#*

```
class Hello
{
    static void Main()
 {
       // Używa konsoli systemowej
       System.Console.WriteLine("Witaj świecie");
    }
}
```
Po skompilowaniu i uruchomieniu programu w konsoli zostanie wyświetlony napis "Witaj świecie". Jednak przed kompilacją i uruchomieniem warto przyjrzeć się bliżej temu prostemu programowi.

# **Klasy, obiekty i typy**

Istotą programowania obiektowego jest tworzenie nowych typów. *Typ* to reprezentacja jakiegoś bytu. Czasem jest to byt abstrakcyjny, jak tabela danych lub wątek, czasem zaś coś bardziej widocznego, jak przycisk w oknie. Typ definiuje ogólne właściwości i zachowanie bytu.

Jeśli w programie znajdują się trzy egzemplarze klasy przycisku, na przykład przyciski *OK*, *Anuluj* i *Pomoc*, wszystkie one mają rozmiar, ale konkretny rozmiar każdego przycisku może być inny. Podobnie wszystkie przyciski obsługują te same operacje (wyświetlenie, kliknięcie), ale sposób wykonywania tych operacji może być odmienny. Dlatego poszczególne przyciski mogą się różnić szczegółami, ale wszystkie są tego samego typu.

Podobnie jak w wielu innych obiektowych językach programowania, w C# typ definiowany jest przez *klasę*, a konkretne egzemplarze klasy są znane jako *obiekty*. W kolejnych rozdziałach przedstawiam również inne typy języka C#, między innymi wyliczenia, struktury i delegaty, ale na razie proponuję skoncentrować się na klasach.

W programie wyświetlającym napis "Witaj świecie" znajduje się deklaracja tylko jednego typu — klasa Hello. Aby zdefiniować typ w języku C#, wystarczy zadeklarować go jako klasę za pomocą słowa kluczowego class, nadać mu nazwę — w tym przypadku Hello — i zdefiniować potrzebne właściwości i zachowanie. Właściwości i zachowanie klasy w języku C# muszą znajdować się wewnątrz nawiasów ({}).

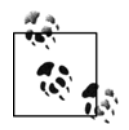

*Dla programistów języka C++.* Po zamykającym nawiasie klasy nie ma średnika.

#### **Metody**

Do cech klasy należą właściwości i zachowanie. Zachowanie zdefiniowane jest za pomocą metod składowych. Właściwości opisuję w rozdziale 3.

*Metoda* to *funkcja* należąca do klasy. Metody składowe są nawet czasem nazywane *funkcjami składowymi*. Metody definiują, co klasa może zrobić i jak się zachowuje. Zwykle nazwy metod odzwierciedlają ich działanie, na przykład WriteLine() lub AddNumbers(). Jednak w tym przypadku metoda klasy ma specjalną nazwę, Main(), która nie opisuje działania, ale informuje środowisko CLR, że jest to główna metoda klasy.

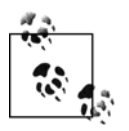

*Dla programistów języka C++.* Nazwa Main() w języku C# jest pisana wielką literą i musi być składową klasy (nie może być globalna). Metoda Main() może zwracać typ int lub void.

Środowisko CLR wywołuje metodę Main() w momencie uruchomienia programu. Main() to punkt startowy programu i każdy program w języku C# musi zawierać tę metodę $^1$ .

Deklaracje metod to kontrakt między twórcą metody i jej użytkownikiem. Często autor metody i jej użytkownik to ta sama osoba, ale nie musi tak być. Zdarza się, że jeden z programistów w zespole tworzy metodę, a inny jej używa.

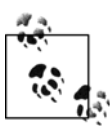

1

*Dla programistów języka Java.* Main() jest punktem startowym wszystkich programów języka C#, co w pewien sposób przypomina metodę run() w apletach i metodę main() w programach w języku Java.

Aby zadeklarować metodę, należy określić zwracany przez nią typ oraz podać jej nazwę. Deklaracje metod wymagają także nawiasów, niezależnie od tego, czy metoda przyjmuje parametry. Na przykład wyrażenie:

int myMethod(int size)

to deklaracja metody o nazwie myMethod, która przyjmuje jeden parametr — liczbę całkowitą, która w metodzie jest dostępna jako size. Metoda zwraca liczbę całkowitą. Typ zwracanej wartości informuje użytkownika, jaki typ danych zwraca metoda po zakończeniu działania.

<sup>1</sup> Teoretycznie możliwe jest umieszczenie w programie w języku C# wielu metod Main(). W takim przypadku należy użyć opcji /main wiersza poleceń i wybrać, która klasa zawierająca metodę Main() powinna służyć jako punkt startowy.

Niektóre metody nie zwracają żadnej wartości. Mówi się, że zwracają typ void, określany przez specjalne słowo kluczowe. Na przykład:

```
void myVoidMethod();
```
to deklaracja metody zwracającej typ void i nieprzyjmującej parametrów. W języku C# zawsze trzeba pamiętać o określaniu zwracanego typu, nawet jeśli jest to void.

#### **Komentarze**

W programach C# mogą się znajdować komentarze. Na listingu 2.1 w pierwszym wierszu po początkowym nawiasie metody Main() znajduje się komentarz:

```
// Używa konsoli systemowej
```
Tekst rozpoczyna się od dwóch ukośników (//). Oznaczają one *komentarz*. Komentarz to notatka wpisana przez programistę, która nie wpływa na działanie programu. W języku C# można używać trzech rodzajów komentarzy.

Pierwszy rodzaj, przedstawiony powyżej, oznacza, że cały tekst od symboli (//) do końca wiersza jest traktowany jako komentarz. Jest to *komentarz w stylu języka C++*.

Drugi rodzaj komentarzy, nazywany *komentarzem w stylu języka C*, rozpoczyna się od symboli (/\*) i kończy parą znaków (\*/). Pozwala to na dodania komentarza ciągnącego się przez kilka wierszy bez konieczności wpisywania w każdym wierszu symboli (//). Przykład zastosowania tego rodzaju komentarzy znajduje się na listingu 2.2.

*Listing 2.2. Przykład zastosowania komentarzy w stylu języka C*

```
namespace HalloWorld
{
     class HelloWorld
 {
         static void Main()
\left\{ \begin{array}{c} \end{array} \right. /* Używa konsoli systemowej,
                  jak jest to wyjaśnione w tekście */
             System.Console.WriteLine("Witaj świecie");
         }
     }
}
```
Choć zagnieżdżanie komentarzy języka C++ nie jest możliwe, można zagnieżdżać komentarze w stylu języka C++ w komentarzach w stylu języka C. Dlatego zwykle używa się komentarzy w stylu języka  $C_{++}$ , a komentarze w stylu języka C służą głównie do "wykomentowania" bloków kodu.

Trzeci i ostatni rodzaj komentarzy obsługiwanych w języku C# służy do powiązania z kodem zewnętrznej dokumentacji opartej na XML, co opisuję w rozdziale 13.

## **Aplikacje konsolowe**

"Witaj świecie" to przykład programu *konsolowego*. Aplikacja konsolowa zwykle nie ma graficznego interfejsu użytkownika (ang. *graphical user interface* — *GUI*). Nie ma tam list rozwijanych, przycisków ani okien. Dane wejściowe i wyjściowe przekazywane są przez standardową konsolę — zwykle jest to wiersz poleceń systemu. Ograniczenie się na tym etapie książki

do aplikacji konsolowych pozwala uprościć przykłady i ułatwia przedstawienie podstawowych właściwości języka. W kolejnych rozdziałach częściej występują aplikacje okienkowe i internetowe, przy okazji których przedstawiam narzędzia środowiska Visual Studio .NET służące do projektowania GUI.

Metoda Main() w prostym przykładzie przedstawionym na listingu 2.1 przekazuje tekst "Witaj świecie" do *standardowego urządzenia wyjścia*, którym najczęściej jest okno konsoli. Standardowym urządzeniem wyjścia zarządza obiekt zwany Console. Jedna z metod tego obiektu nazywa się WriteLine(). Przyjmuje ona jako parametr łańcuch znaków, który następnie wyświetla w standardowym urządzeniu wyjścia. Kiedy program zostanie uruchomiony, na ekranie monitora pojawi się okno konsoli wiersza poleceń lub okno DOS-a z napisem "Witaj świecie".

Metody wywoływane są za pomocą operatora kropki (.). Dlatego aby wywołać metodę WriteLine() obiektu Console, należy napisać Console.WriteLine(…), podając w miejscu trzech kropek tekst, który ma zostać wyświetlony.

#### **Przestrzenie nazw**

Console to tylko jeden z wielu użytecznych typów wchodzących w skład biblioteki klas platformy .NET. Każda klasa nazywa się inaczej, dlatego FCL zawiera tysiące nazw, jak Array-List, Hashtable, FileDialog, DataException czy EventArgs. Istnieją setki, tysiące, a może nawet dziesiątki tysięcy nazw.

Powoduje to pewne problemy. Żaden programista nie jest w stanie zapamiętać wszystkich nazw używanych przez platformę .NET, a wcześniej czy później może zdarzyć się, że programista stworzy obiekt i użyje dla niego nazwy, która jest już wykorzystywana przez inną jednostkę. Co się stanie, kiedy programista kupi klasę Hashtable i odkryje, że powoduje ona konflikt nazw z klasą Hashtable udostępnianą przez .NET? Należy pamiętać, że każda klasa w języku C# musi mieć niepowtarzalną nazwę, a zwykle nie jest możliwa zmiana nazw w zakupionym kodzie.

Rozwiązaniem tego problemu jest używanie *przestrzeni nazw*. Ograniczają one zasięg nazwy, w wyniku czego nazwa ma znaczenie tylko wewnątrz zdefiniowanej przestrzeni nazw.

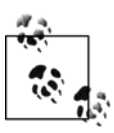

*Dla programistów języka C++.* Przestrzenie nazw w języku C++ są ograniczane operatorem zakresu (::). W języku C# służy do tego operator kropki (.).

*Wskazówka dla programistów języka Java.* Przestrzenie nazw mają wiele podobnych zalet co pakiety.

Jacek jest inżynierem. Słowo "inżynier" może być związane z wieloma zawodami i wprowadzać niepewność. Czy Jacek projektuje budynki? A może opracowuje architekturę systemu operacyjnego?

Można dookreślić to stwierdzenie mówiąc, że Jacek skończył Wyższą Szkołę Budownictwa lub pracuje przy komputerach. Programista języka C# mógłby powiedzieć, że Jacek to raczej system.inzynier niż budynki.inzynier. Przestrzeń nazw, w tym przypadku system lub budynki, ogranicza zasięg słowa występującego po operatorze kropki. Pozwala to utworzyć "przestrzeń", w której nazwa ma określone znaczenie.

Może się też okazać, że Jacek nie jest dowolnym system.inzynier. Możliwe, że specjalizuje się w tworzeniu architektury systemów Linux. Wtedy obiekt reprezentujący Jacka można

opisać bardziej szczegółowo jako system.linux.inzynier. Taka klasyfikacja sugeruje, że przestrzeń nazw linux ma znaczenie w obrębie przestrzeni nazw system, a inzynier w tym kontekście ma znaczenie w przestrzeni linux. Jeśli w przyszłości okaże się, że Krzysztof jest budynki.gospodarcze.inzynier, łatwo będzie się zorientować, jakim jest inżynierem i czym się zajmuje. Dwa wystąpienia nazwy inzynier mogą współistnieć dzięki temu, że każda nazwa znajduje się we własnej przestrzeni.

Podobnie, jeśli okaże się, że klasa Hashtable platformy .NET znajduje się w przestrzeni nazw System.Collections, a programista utworzył własną klasę Hashtable w przestrzeni ProgCSharp.DataStructures, nie spowoduje to konfliktu, ponieważ nazwa klasy występuje w dwóch różnych przestrzeniach nazw.

Na listingu 2.1 fakt przynależności klasy Console do przestrzeni nazw System jest wyrażony za pomocą poniższego wiersza:

```
System.Console.WriteLine();
```
## **Operator kropki (.)**

Na listingu 2.1 operator kropki (.) pozwala uzyskać dostęp do metody i danych klasy (w tym przypadku jest to metoda WriteLine()), a także do określenia przestrzeni nazw (w tym przypadku do zaznaczenia, że klasa Console znajduje się w przestrzeni nazw System). Ten mechanizm działa poprawnie, ponieważ w obu przypadkach kompilator przeszukuje podaną przestrzeń, aby znaleźć konkretną nazwę. Przeszukiwanie rozpoczyna się od przestrzeni nazw System, która zawiera wszystkie obiekty systemowe udostępniane przez FCL. Typ Console znajduje się właśnie w przestrzeni nazw System, a metoda WriteLine() jest funkcją składową klasy Console.

W wielu przypadkach przestrzenie nazw są podzielone na podprzestrzenie. Na przykład przestrzeń nazw System zawiera wiele podprzestrzeni, jak Data, Configuration czy Collections. Z kolei sama przestrzeń nazw Collections zawiera wiele kolejnych podprzestrzeni.

Przestrzenie nazw pomagają w organizacji i porównywaniu typów. Kiedy programista pisze złożoną aplikacją w języku C#, może chcieć stworzyć własną hierarchię przestrzeni nazw. Hierarchia ta może być dowolnie głęboka. Używanie przestrzeni nazw pomaga w podziale hierarchii obiektów i przezwyciężeniu jej złożoności.

### **Słowo kluczowe using**

Zamiast pisać słowo System przed nazwą klasy Console, można określić, że w kodzie używane będą nazwy z przestrzeni nazw System. Służy do tego dyrektywa using:

```
using System;
```
umieszczana na początku kodu, jak na listingu 2.3.

*Listing 2.3. Słowo kluczowe using*

```
using System;
class Hello
{
    static void Main()
    {
```

```
 // Klasa Console z przestrzeni nazw System
        Console.WriteLine("Witaj świecie");
    }
}
```
Warto zwrócić uwagę, że dyrektywa using znajduje się przed definicją klasy Hello. Domyślnie w środowisku Visual Studio .NET do każdej aplikacji konsolowej dodawane są trzy dyrektywy using — System, System.Collections.Generics oraz System.Text.

Choć można określić, że w programie używane są obiekty z przestrzeni nazw System, w odróżnieniu od niektórych języków nie można zrobić tego samego w przypadku obiektu System.Console. Kod przedstawiony na listingu 2.4 nie skompiluje się.

*Listing 2.4. Niepoprawny kod w języku C#*

```
using System.Console;
class Hello
{
    static void Main()
 {
        // Konsola z przestrzeni nazw System
       WriteLine("Witaj świecie");
    }
}
```
Próba kompilacji takiego kodu spowoduje wygenerowanie błędu:

```
error CS0138: A using namespace directive can only be applied
to namespaces; System.Console is a type not a namespace
```
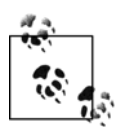

Użytkownicy Visual Studio będą wiedzieć, kiedy popełnili błąd, ponieważ po wpisaniu using System i kropki środowisko wyświetla listę poprawnych przestrzeni nazw, a Console nie jest jedną z nich.

Słowo kluczowe using pozwala oszczędzić wpisywania dużych ilości kodu, jednak zmniejsza korzyści używania przestrzeni nazw, zaśmiecając zasięg wieloma nieodróżnialnymi nazwami. Często stosowanym rozwiązaniem jest używanie słowa kluczowego using, kiedy korzysta się z wbudowanych i własnych przestrzeni nazw, a unikanie tego w przypadku komponentów dostarczanych przez innych producentów.

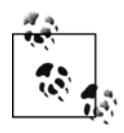

Niektóre grupy programistyczne stosują politykę wpisywania długich nazw obiektów, wraz z przestrzeniami nazw (na przykład System.Console.WriteLine() zamiast Console.WriteLine()). Ma to służyć jako forma dokumentowania kodu. Jednak w przypadku wielokrotnie zagnieżdżonych przestrzeni nazw takie rozwiązanie może szybko stać się niewygodne.

### **Wrażliwość na wielkość znaków**

W języku C# wielkość znaków ma znaczenie. Oznacza to, że writeLine to coś innego niż WriteLine, a jeszcze czymś innym jest WRITELINE. Niestety, w przeciwieństwie do VB, w środowisku języka C# błędna wielkość liter nie jest automatycznie poprawiana. Błąd spowodowany przez napisanie tego samego słowa za pomocą liter o odmiennej wielkości może być trudny do wykrycia.

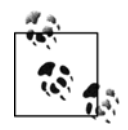

Użyteczną sztuczką jest umieszczenie kursora nad nazwą, w której jedynym błędem jest niepoprawna wielkość znaków, a następnie użycie kombinacji klawiszy *Ctrl+Space*. Mechanizm uzupełniania kodu Intellisense zmieni wtedy nazwę na poprawną.

Aby zapobiec takim czasochłonnym i męczącym błędom, warto ustalić konwencję nazywania zmiennych, funkcji, stałych i innych elementów kodu. W tej książce do nazw zmiennych stosuję notację wielbłądzią (na przykład jakasNazwaZmiennej), a do nazw funkcji, stałych i właściwości używam notacji z języka Pascal (na przykład JakasFunkcja).

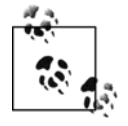

Jedyna różnica między notacją wielbłądzią a notacją z języka Pascal polega na rozpoczynaniu nazw wielką literą w tym drugim przypadku.

Microsoft udostępnia wskazówki dotyczące stylu kodowania, które są bardzo dobrym punktem wyjścia, a często w zupełności wystarczają do tworzenia czytelnego kodu. Można je znaleźć na stronie *http://msdn.microsoft.com/library/default.asp?url=/library/ en-us/cpgenref/html/cpconNETFrameworkDesingGuidlines.asp*.

#### **Słowo kluczowe static**

Przed metodą Main() przedstawioną na listingu 2.1 znajduje się modyfikator. Zaraz przed zwracanym typem void (co oznacza, że metoda nie zwraca żadnej wartości) znajduje się słowo kluczowe static:

static void Main()

Słowo kluczowe static informuje kompilator, że można wywołać metodę Main() bez konieczności tworzenia obiektu typu Hello. To dość złożone zagadnienie opisuję bardziej szczegółowo w kolejnych rozdziałach. Jednym z problemów uczenia się nowego języka programowania jest konieczność poznawania niektórych skomplikowanych mechanizmów, zanim możliwe jest ich pełne zrozumienie. Na razie można więc traktować deklarację metody Main() jako czystą magię.

# **Tworzenie programu "Witaj świecie"**

Istnieją przynajmniej dwa sposoby pisania, kompilowania i uruchamiania programów przedstawionych w tej książce. Można użyć zintegrowanego środowiska programowania (ang. *Integrated Development Environment* — *IDE*) Visual Studio .NET lub edytora tekstu i kompilatora uruchamianego z wiersza poleceń (wraz z pewnymi dodatkowymi narzędziami opisanymi w kolejnych rozdziałach).

Choć *możliwe* jest tworzenie programów bez korzystania z Visual Studio .NET, używanie dobrego IDE związane jest z wieloma udogodnieniami. Są to między innymi automatyczne wcinanie kodu, mechanizm uzupełniania słów Intellisense, kolorowanie składni czy integracja z systemem pomocy. Co najważniejsze, IDE zawiera wydajne mechanizmy do usuwania błędów i mnóstwo innych narzędzi.

Zakładam po cichu, że Czytelnicy tej książki używają Visual Studio .NET. Jednak opis przykładowych programów kładzie większy nacisk na sam język i platformę niż na używane narzędzia. Można przepisać wszystkie przykłady korzystając z Notatnika lub Emacs, zapisać je z rozszerzeniem *.cs* i skompilować za pomocą kompilatora uruchamianego z wiersza poleceń, który udostępniany jest wraz z .NET Framework SDK. Można także użyć jednego ze zgodnych z .NET narzędzi, jak Mono lub Microsoft Shared Source CLI. Warto zauważyć, że niektóre przykłady w późniejszych rozdziałach wymagają użycia narzędzi Visual Studio .NET do tworzenia formularzy Windows i Web, jednak zdeterminowani programiści mogą nawet te przykłady wpisać samodzielnie, korzystając z Notatnika.

### **Pisanie kodu "Witaj świecie"**

Aby utworzyć program "Witaj świecie" w środowisku IDE, należy wybrać Visual Studio .NET z menu *Start* lub kliknąć ikonę na pulpicie, a następnie wybrać z menu paska narzędzi *File*→*New*→*Project*. Spowoduje to otwarcie okna *New Project*. Przy pierwszym użyciu Visual Studio okno *New Project* może pojawić się bez dalszych zapytań. Okno *New Project* przedstawione jest na rysunku 2.1.

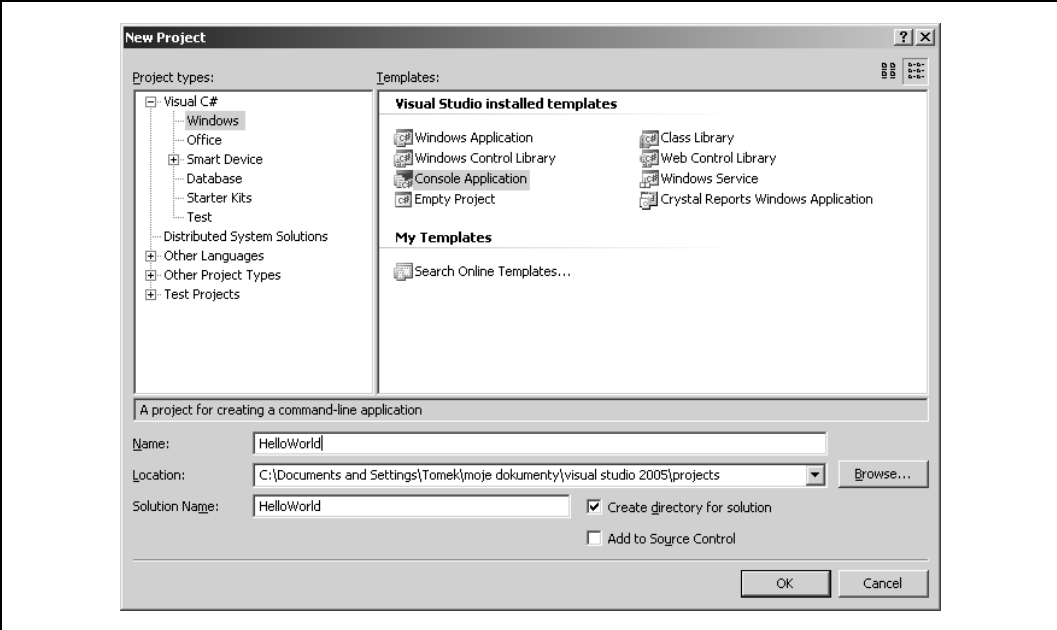

*Rysunek 2.1. Tworzenie aplikacji konsolowej w środowisku Visual Studio .NET*

Aby utworzyć aplikację, należy zaznaczyć *Visual C#* w oknie *Project Types*, a następnie wybrać opcję *Console Application* w oknie *Templates*. W środowisku Express Edition języka Visual C# wystarczy wybrać opcję Console Application.

Następnie można podać nazwę projektu i wybrać katalog, w którym przechowywane będą pliki. Potem wystarczy kliknąć przycisk *OK* i pojawi się nowe okno, w którym można wpisać kod z listingu 2.1, co pokazane jest na rysunku 2.2.

Warto zwrócić uwagę, że Visual Studio .NET automatycznie tworzy przestrzeń nazw według nazwy projektu (w tym przypadku jest to HelloWorld), a także dodaje dyrektywy using

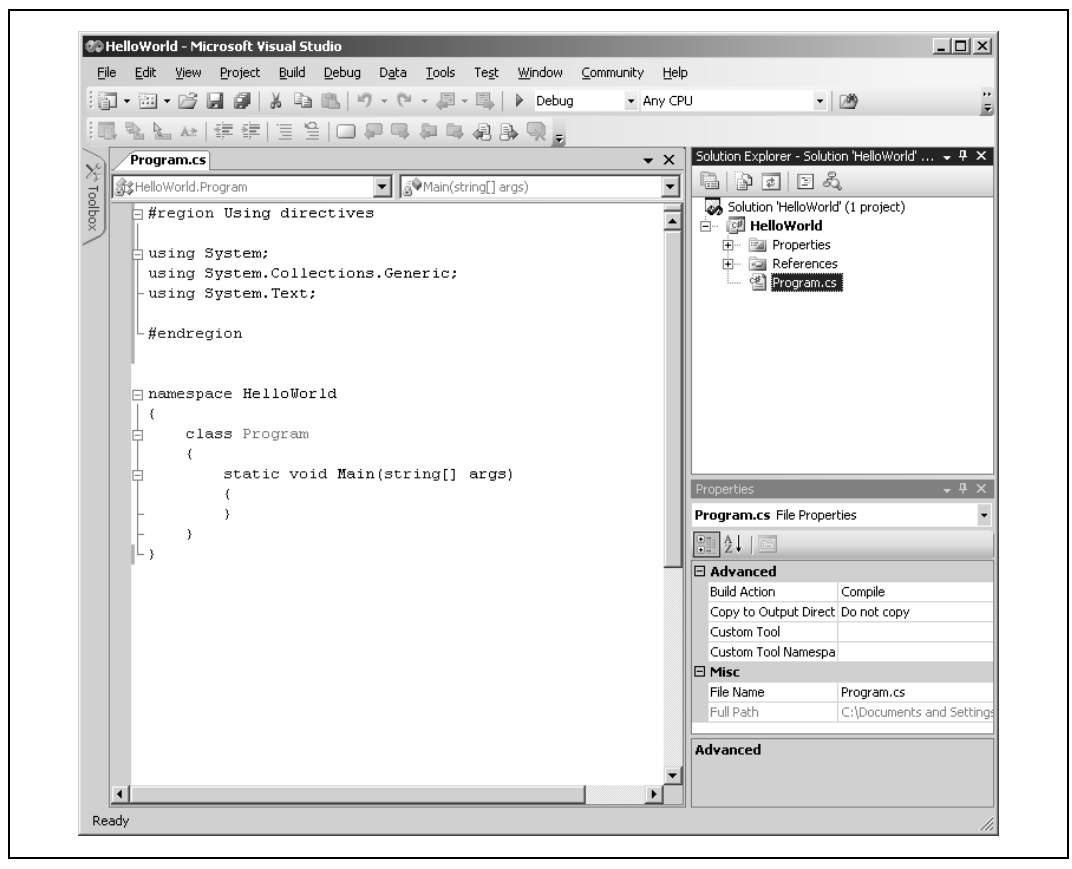

*Rysunek 2.2. Edytor przygotowany do pracy z nowym projektem*

przestrzeni nazw System, System.Collections.Generic i System.Text, ponieważ potrzebuje ich prawie każdy program.

Visual Studio .NET tworzy klasę o nazwie Program, którą programista może nazwać w inny sposób. Przy zmianie nazwy klasy warto zmienić również nazwę pliku. Przy zmianie nazwy pliku środowisko Visual Studio automatycznie zmienia nazwę klasy. Aby odtworzyć kod z listingu 2.1, można na przykład zmienić nazwę pliku *Program.cs* (znajduje się ona w oknie *Solution Explorer*) na *hello.cs* a nazwę klasy *Program* na *HelloWorld*. Jeśli wykona się te czynności w odwrotnej kolejności, Visual Studio automatycznie zmieni nazwę klasy na *Hello*.

Visual Studio tworzy szkielet programu. Aby napisać program z listingu 2.1, należy usunąć argumenty (string[] args) metody Main(), a następnie wpisać w ciele tej metody dwa poniższe wiersze kodu:

```
// Używa konsoli systemowej
System.Console.WriteLine("Witaj świecie");
```
Można też napisać kod, nie używając środowiska Visual Studio. W tym celu należy otworzyć *Notatnik* lub inny edytor tekstu, wpisać kod z listingu 2.1, zapisać plik jako tekstowy i nadać mu nazwę *hello.cs*.

### **Kompilacja i uruchamianie "Witaj świecie"**

W Visual Studio istnieje wiele sposobów na skompilowanie i uruchomienie programu "Witaj świecie". Zwykle robi się to za pomocą poleceń z menu na pasku narzędzi, przycisków lub, w wielu przypadkach, używając klawiszy skrótu.

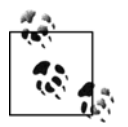

Klawisze skrótu można ustawić wybierając opcję *Tools*→*Options*→*Keyboard*. W książce przedstawiam najpopularniejsze domyślne klawisze skrótu.

Na przykład, aby skompilować program "Witaj świecie", należy przycisnąć kombinację klawiszy *Ctrl+Shift+B* lub wybrać opcję *Build*→*Build Solution*. Jeszcze inne rozwiązanie to kliknięcie przycisku *Build* na pasku narzędzi *Build*. Jeśli pasek ten nie jest widoczny, należy kliknąć prawym przyciskiem myszy na pasku narzędzi i uaktywnić go. Pasek narzędzi *Build* przedstawiony jest na rysunku 2.3. Przycisk *Build* znajduje się po lewej stronie i jest zaznaczony na rysunku.

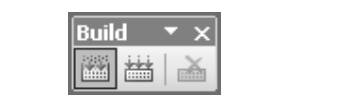

*Rysunek 2.3. Pasek narzędzi Build*

Aby uruchomić program "Witaj świecie" w trybie bez usuwania błędów, należy przycisnąć kombinację klawiszy *Ctrl+F5*, wybrać opcję *Debug*→*Start Without Debugging* z menu *IDE* z paska narzędzi lub kliknąć przycisk *Start Without Debugging* na pasku narzędzi *IDE Build*. Ta ostatnia możliwość przedstawiona jest na rysunku 2.4. Jeśli przycisk ten nie jest widoczny, należy zmienić ustawienia paska narzędzi. Możliwe jest uruchomienie programu bez wcześniejszej jego budowy. Ustawienia opcji (można je zmienić, wybierając *Tools*→*Options*) mogą spowodować, że IDE zapisze plik, zbuduje program, a następnie uruchomi go, zapewne pytając o pozwolenie wykonania każdej kolejnej czynności.

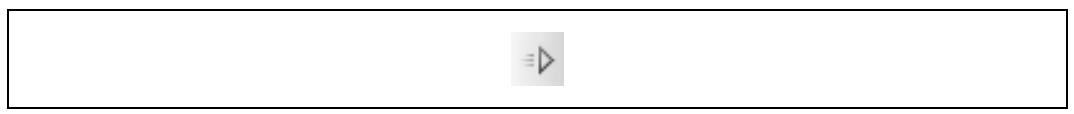

*Rysunek 2.4. Przycisk Start Without Debugging*

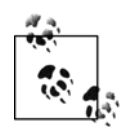

Gorąco zalecam zapoznanie się ze środowiskiem Visual Studio 2005. Jest to podstawowe narzędzie programisty tworzącego aplikację na platformę .NET i warto dobrze poznać jego działanie. Czas poświęcony na zapoznanie się ze środowiskiem Visual Studio zwróci się wielokrotnie w trakcie kolejnych miesięcy programowania. Proponuję odłożyć na chwilę książkę i przyjrzeć się dobrze środowisku.

Aby skompilować i uruchomić program "Witaj świecie" używając kompilatora C# uruchamianego z wiersza poleceń, udostępnianego wraz z .NET Framework SDK, z Mono (*http://www. mono-project.com*) lub z Shared Source CLI (*http://msdn.microsoft.com/net/sscli/*), należy wykonać następujące czynności:

- 1. Zapisać kod z listingu 2.1 w pliku *hello.cs*.
- 2. Otworzyć okno poleceń platformy .NET (*Start*→*Programs*→*Visual Studio .NET*→*Visual Studio Tools*→*Visual Studio Command Prompt*). Użytkownicy systemu Unix powinni uruchomić konsolę, xterm lub inne narzędzie umożliwiające wpisywanie poleceń powłoki.
- 3. W wierszu poleceń należy wpisać:

csc /debug hello.cs

jeśli używa się kompilatora z .NET lub z Shared Source CLI, albo:

mcs –debug hello.cs

jeśli używa się kompilatora z Mono. Powoduje to utworzenie pliku *.EXE*. Jeśli program zawiera błędy, kompilator wyświetli je. Opcja wiersza poleceń /debug powoduje umieszczenie w kodzie symboli, które umożliwiają uruchomienie pliku o rozszerzeniu *EXE* w programie uruchomieniowym lub zobaczenie numerów wierszy kodu w czasie podglądania stosu. Obraz stosu zostanie wyświetlony, jeśli program wygeneruje nieobsługiwany błąd.

4. Aby uruchomić program, należy wpisać:

```
hello
```

```
jeśli używa się kompilatora z .NET, lub:
```

```
clix hello.exe
```

```
jeśli używa się kompilatora z Shared Source CLI, a:
```

```
mono hello.exe
```
w przypadku korzystania z kompilatora z Mono.

W oknie powinien pojawić się wtedy napis "Witaj świecie".

#### **Kompilacja JIT**

W trakcie kompilacji *hello.cs* za pomocą polecenia csc powstaje plik wykonywalny. Należy jednak pamiętać, że zawiera on kod w języku MSIL, opisanym w rozdziale 1.

Co ciekawe, kiedy napisze się aplikację w języku VB.NET lub w dowolnym języku zgodnym systemem .NET CLS, zostanie ona skompilowana do bardzo podobnego kodu w języku MSIL. Kod IL utworzony na podstawie kodu pisanego w różnych językach jest praktycznie nierozróżnialny.

Oprócz tworzenia kodu IL, który jest podobny do kodu bajtowego języka Java, kompilator tworzy w pliku o rozszerzeniu *.EXE* segment tylko do odczytu, w którym znajduje się standardowy nagłówek plików wykonywalnych systemu Win32. W tym segmencie kompilator określa punkt startowy, do którego w momencie uruchamiania programu przechodzi program ładujący systemu operacyjnego.

System operacyjny nie potrafi jednak wykonać kodu IL, dlatego punkt startowy prowadzi do uruchomienia kompilatora JIT platformy .NET (kompilator ten został opisany w rozdziale 1.). W wyniku kompilacji JIT powstaje kod maszynowy procesora, taki sam, jak w zwykłych plikach wykonywalnych. Kluczową cechą kompilacji JIT jest to, że funkcje kompilowane są jedynie wtedy, kiedy są używane, bezpośrednio przed ich wykonaniem.

# **Usuwanie błędów w Visual Studio .NET**

Najważniejszym elementem każdego środowiska programistycznego jest program uruchomieniowy. Narzędzie udostępniane w Visual Studio jest bardzo wydajne i czas poświęcony na jego dobre poznanie na pewno nie będzie stracony. Podstawy używania programu uruchomieniowego są bardzo proste. Wystarczy nauczyć się wykonywać trzy kluczowe czynności:

- ustawianie punktów przerwania i wykonywanie programów do danego punktu,
- wkraczanie w ciało metody i przeskakiwanie nad wywołaniami metod,
- sprawdzanie i zmiana wartości zmiennych, danych składowych i innych wartości.

Ten rozdział nie obejmuje całej dokumentacji programu uruchomieniowego, ale wymienione powyżej czynności są tak istotne, że z pewnością wystarczą do rozpoczęcia pracy.

Program uruchomieniowy umożliwia dostęp do tych samych operacji na różne sposoby, zwykle przez opcje menu i przyciski. Najłatwiejszy sposób na ustawienie punktu przerwania to kliknięcie na lewym marginesie. Środowisko IDE zaznacza punkty przerwania jako czerwone kropki, jak przedstawione to jest na rysunku 2.5.

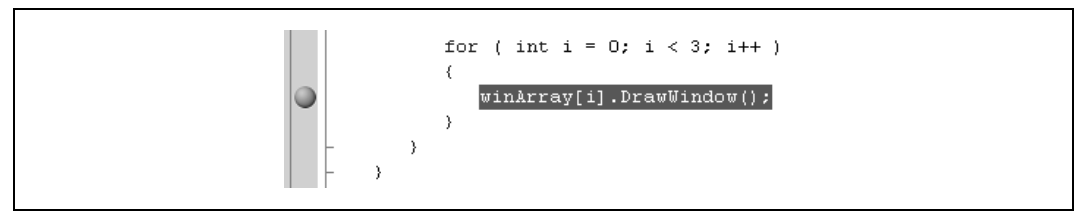

*Rysunek 2.5. Punkt przerwania*

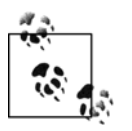

Analiza działania programu uruchomieniowego wymaga przykładowego kodu. W tym punkcie używam fragmentów kodu z rozdziału 5., który na razie może być niezrozumiały. Czytelnicy znający język C++ lub Java powinni jednak rozumieć jego znaczenie.

Aby uruchomić program uruchomieniowy, należy wybrać opcję *Debug*→*Start* lub przycisnąć klawisz *F5*. Program zostanie wtedy skompilowany, a następnie wykonany do punktu przerwania. W tym momencie wykonywanie zatrzyma się, a żółta strzałka wskaże instrukcję, która powinna zostać wykonana jako kolejna, co pokazane jest na rysunku 2.6.

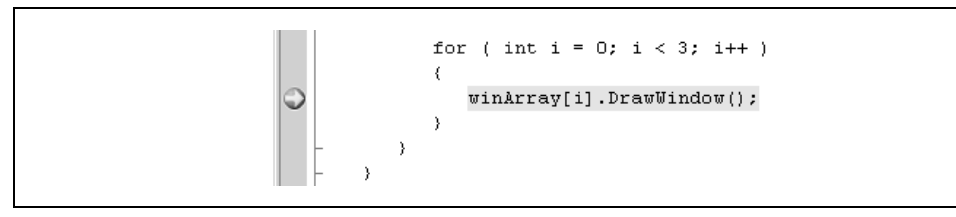

*Rysunek 2.6. Dojście do punktu wstrzymania*

Po dojściu do punktu wstrzymania łatwo jest sprawdzić wartości poszczególnych obiektów. Na przykład można sprawdzić wartość zmiennej i umieszczając nad nią kursor i odczekując chwilę. Pojawi się wtedy lista taka jak na rysunku 2.7.

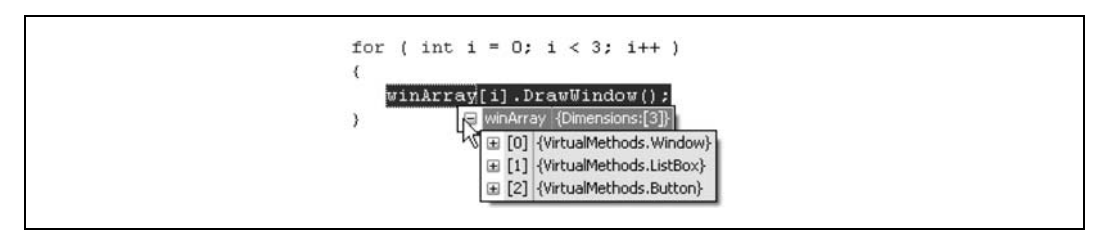

*Rysunek 2.7. Sprawdzanie wartości*

Środowisko programu uruchomieniowego udostępnia także liczne użyteczne okna, jak okno *Locals* wyświetlające wartości wszystkich zmiennych lokalnych (patrz rysunek 2.8).

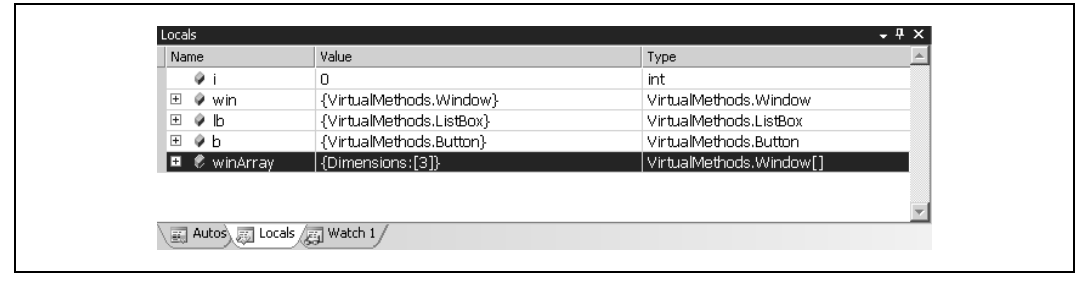

*Rysunek 2.8. Okno Locals*

W przypadku zmiennych należących do typów wbudowanych, na przykład liczb całkowitych, wyświetlana jest ich wartość. Obiekty złożonych typów posiadają przy sobie znak plus (+). Można je rozwinąć, jak widać na rysunku 2.9. Więcej informacji o obiektach i ich danych znajduje się w kolejnych rozdziałach.

| Name                                                     | Value                    | Type                                  |
|----------------------------------------------------------|--------------------------|---------------------------------------|
| ⊞ o≯b                                                    | {VirtualMethods.Button}  | VirtualMethods.Button                 |
| E<br>WinArray                                            | {Dimensions:[3]}         | VirtualMethods.Window[]               |
| - 101<br>一田                                              | {VirtualMethods.Window}  | VirtualMethods.Window                 |
| п                                                        | {VirtualMethods.ListBox} | VirtualMethods.Window {VirtualMetho   |
| ♥ [VirtualMethods.ListBox]<br>-Œ                         | {VirtualMethods.ListBox} | VirtualMethods.ListBox                |
| left                                                     |                          | int                                   |
| top                                                      | з                        | int                                   |
| <b>A</b> [2]<br>-- 17<br>Autos) and Locals ( and Watch 1 | (VirtualMethods Button). | VirtualMethods Window (VirtualMethoL) |

*Rysunek 2.9. Obiekt rozwinięty w oknie Locals*

Można wkroczyć w ciało kolejnej metody przyciskając klawisz *F11*. W tym przypadku spowoduje to wejście w ciało metody DrawWindow() klasy Window, co przedstawione jest na rysunku 2.10.

Można zobaczyć, że kolejną instrukcją jest teraz WriteLine() w metodzie DrawWindow(). Okno *Autos* zostało uaktualnione i przedstawia aktualny stan obiektów.

Oczywiście to nie wszystkie możliwości programu uruchomieniowego, jednak materiał przedstawiony w tym rozdziale pozwala na rozpoczęcie pracy z tym narzędziem. Pisanie krótkich programów demonstracyjnych i sprawdzanie ich działania za pomocą programu uruchomieniowego pozwala udzielić odpowiedzi na wiele pytań programistycznych. Dobry program uruchomieniowy jest, w pewnym sensie, najbardziej istotnym narzędziem języka programowania.

|                                                  |                                                                      | File Edit View Project Build Debug Data Tools Test Window Community Help |                          |
|--------------------------------------------------|----------------------------------------------------------------------|--------------------------------------------------------------------------|--------------------------|
|                                                  | 御・園・20 日 劇   3. 4m 8m  り・セ・早・早   ▶ Debug                             | ・陸<br>+ Any CPU                                                          |                          |
|                                                  | 風をとん  年年  日日  □ 戸中 中 中 君良 見。                                         |                                                                          |                          |
| VirtualMethods.cs                                |                                                                      |                                                                          | $\bullet$ $\times$       |
|                                                  |                                                                      | =@DrawWindow()<br>$\vert \cdot \vert$                                    | $\overline{\phantom{a}}$ |
|                                                  | this.top = $top;$                                                    |                                                                          |                          |
|                                                  | this. left = $left$ :                                                |                                                                          |                          |
| ¥                                                |                                                                      |                                                                          |                          |
|                                                  |                                                                      |                                                                          |                          |
|                                                  | // Powoduje wyświetlenie okna<br>public virtual void DrawWindow()    |                                                                          |                          |
| e                                                |                                                                      |                                                                          |                          |
|                                                  |                                                                      |                                                                          |                          |
|                                                  |                                                                      |                                                                          |                          |
| v                                                | Console. WriteLine ( "Window: drawing Window at $\{0\}$ , $\{1\}$ ", |                                                                          |                          |
| ¥                                                | top, left );                                                         |                                                                          |                          |
| Y                                                |                                                                      |                                                                          |                          |
|                                                  |                                                                      |                                                                          |                          |
|                                                  |                                                                      |                                                                          | $\blacktriangleright$    |
|                                                  |                                                                      | Call Stack<br>$-4 \times$                                                | $-4x$                    |
| Name                                             | Value                                                                | Name<br>Type                                                             | Langr $\triangle$        |
| o left                                           | 2                                                                    | → VirtualMethods.EXE!VirtualMethods.Window.DrawWind C#<br>int            |                          |
| $\blacktriangleleft$<br><b>Autos</b><br>田 @ this | {VirtualMethods.Window}                                              | VirtualMethods.EXE!VirtualMethods.Tester.Main() Line C#<br>VirtualM      |                          |
| on top                                           | $\mathbf{1}$                                                         | [External Code]<br>int                                                   |                          |
|                                                  |                                                                      |                                                                          |                          |
|                                                  |                                                                      |                                                                          |                          |

*Rysunek 2.10. Wkraczanie w ciało metody*